## **Редактор презентаций Microsoft Power Point (Windows)**

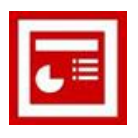

## **Практическая работа «Создание учебной презентации»**

**Задание: подготовить учебную презентацию «Дикие звери нашего края».**

*Этап 1*. СОЗДАНИЕ КАДРОВ.

- 1. Запустите редактор презентаций:
	- *Пуск\ Программы\ Microsoft Office\ Microsoft Office PowerPoint 2003*
- 2. В области задач (правая панель) разверните список «Приступая к работе» (щелчок на заголовке панели) и выберите «Создание презентации». Затем «Новая презентация»:

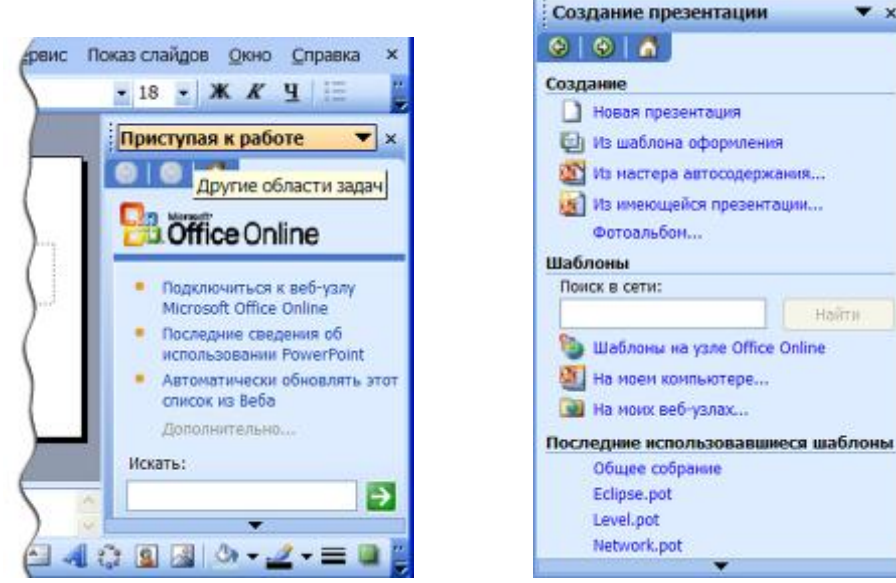

- 3. Теперь правая панель называется «Разметка слайда». В разделе «Макеты содержимого» выберите «Пустой слайд».
- 4. Еще раз разверните список «Другие области задач» (щелчок на заголовке панели) и выберите «Дизайн слайда».
- 5. Просмотрите шаблоны оформления и при желании выберите один из них.
- 6. Если Вы делаете авторский проект, то использование шаблонов оформления не желательно.
- 7. Для того, чтобы самому оформить фон слайда, вызовите контекстное меню на рабочем поле слайда. В меню выберите **Фон…**
- 8. Вспомните, как Вы делали заливку автофигур в текстовом редакторе Word. Здесь тоже можно залить фон слайда градиентом, текстурой, рисунком или фотографией. Не забывайте только о том, что текст на этом фоне должен легко читаться. Можно применить этот фон к одному слайду, а можно ко всем. Обычно первый слайд, как обложка, немного отличается по дизайну от всех остальных слайдов.

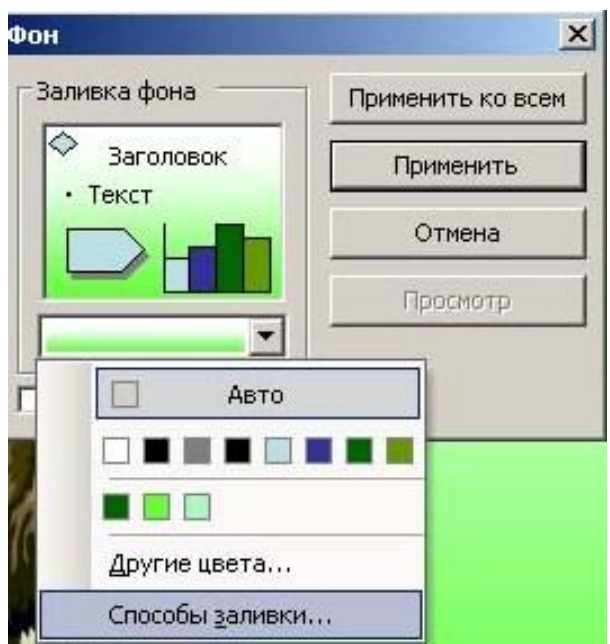

- 9. Сохраните работу как файл PPoint\_1.ppt в своей рабочей папке, пользуясь Главным меню.
- 10. На **первом кадре** («обложка» презентации) при помощи кнопки «Добавить объект Word Art» (панель рисования внизу) расположите заголовок: **Дикие звери нашего края** (не забывайте про правила набора текста!)**.**
- 11. При помощи кнопки «Надпись» (тоже в панели рисования) поместите на слайд подзаголовок: **Учебный компьютерный фильм.**
- 12. Вставьте рисунок из клипарта Microsoft Office:
	- *Главное меню/ Вставка/ Рисунок/ Картинки…*
	- Внизу правой панели выбрать *Упорядочить картинки…*
	- В левой части появившегося окна раскрыть список *Коллекция Microsoft Office* (щелкнуть на +)
	- Открыть нужную тему
	- Щелчок правой кнопки на рисунке, выбрать «Копировать»
	- Щелчок правой кнопки на слайде, выбрать «Вставить»
- 13. Добавьте следующий кадр: *Главное меню/ Вставка/ Создать слайд:*

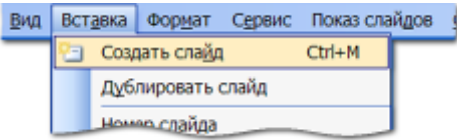

Не поддавайтесь искушению щелкнуть кнопку **Создать** на панели инструментов **Стандартная**. Эта кнопка, как мы видели, создает новую презентацию, а не новый слайд.

14. Расположите на нем:

Заголовок Word Art: **Содержание**

Надпись - маркированный список из пунктов:

**Общие сведения Звери лесные Звери лесные и лесостепные Звери долинные Заключение**

- 15. Перейдите в **Режим сортировщика слайдов** с помощью кнопки в левом нижнем углу рабочей области.
- 16. Выберите 2-й слайд и с помощью пунктов Главного меню *Вставка/ Дублировать слайд* создайте еще 5 таких же кадров.
- 17. Перейдите в **Обычный режим** с помощью кнопки в левом нижнем углу рабочей области и отредактируйте кадры презентации в соответствии со следующим содержанием (чтобы изменить текст заголовка WordArt, выделите его и в появившейся Панели редактирования объекта выберите **Изменить текст**):

## **Кадр 3**. Заголовок: **Общие сведения**

 Текст: **На территории области 75 видов млекопитающих, которые относятся к 6-ти отрядам.**

 Схема – см. рисунок: составляется из надписей, в формате которых надо установить цвет границы и по желанию заливки. Линии (или стрелки) – из панели рисования.

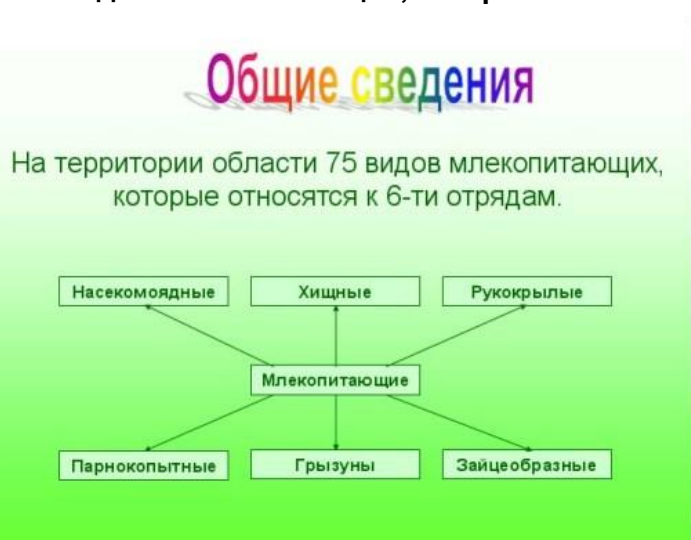

**Кадр 4**. Заголовок: **Звери лесные**

 Текст: **Лесные звери в нашей области распространены в северных заболоченных районах и на востоке, в холмистых отрогах Салаирского кряжа. Это многочисленные мыши разных видов, белки, зайцы, соболь, лось, бурый медведь, росомаха, рысь, северный олень**.

**Кадр 5**. Заголовок: **Звери лесные и лесостепные**

 Текст: **Большую часть центральной и южной территории области занимают степи и лесостепи. Они населены многочисленными видами мышей и другими представителями грызунов. Широко распространены хорь, сурок, хомяк, барсук, заяц, волк, лисица.**

**Кадр 6**. Заголовок: **Звери долинные**

 Текст: **В прибрежных поймах крупных рек области (Обь, Омь, Карасук, Тара, Тартас, Иня) широко распространены различные виды грызунов: ондатра, крот, бобр и даже выхухоль, занесѐнная в «Красную Книгу» России.**

**Кадр 7**. Заголовок: **Заключение**

 Текст: **Относитесь бережно к диким животным, не разоряйте нор, гнѐзд и других убежищ зверей! Дикие звери – достояние нашего края!**

- 17. Оформите слайды фотографиями из папки Pict (Меню) Вставка) Рисунок из файла).
- 18. Сохраните свою работу.